# JIMTOF2024出展申込フォーム 操作概要 【協賛団体向け】

協賛団体会員が出展申込フォームより出展申込を行うにあたり、 申込の流れや入力フォームへの入力注意点をまとめました。 ご参照いただけますと幸いです。

JIMTOF事務局

### ①JIMTOF2024公式Webサイトのトップページに設置している 「出展申込はこちら」のバナーをクリックします。

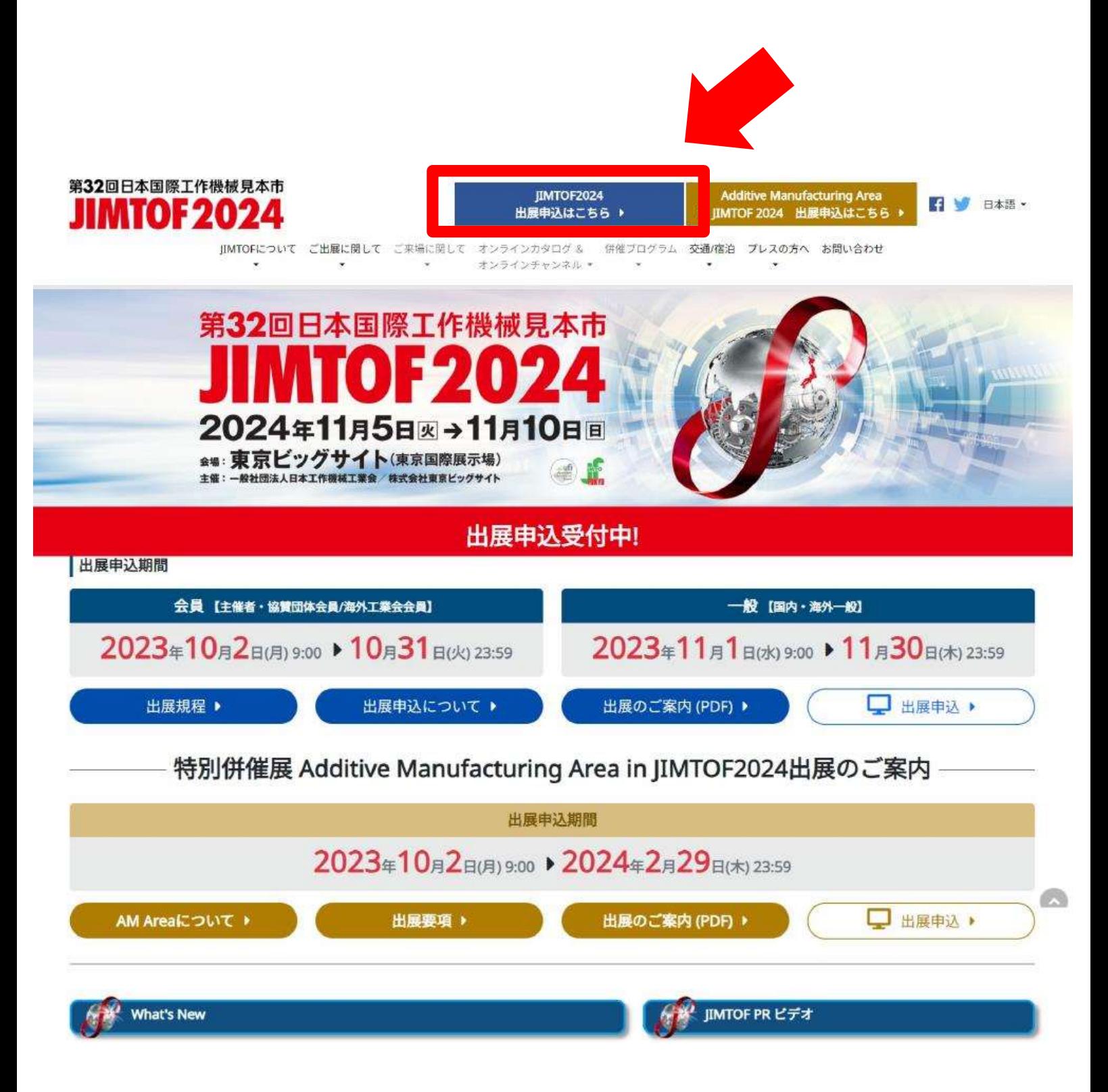

### ②出展申込方法ページの出展申込フォームの中から、 「主催者会員/協賛団体会員」をクリックします。

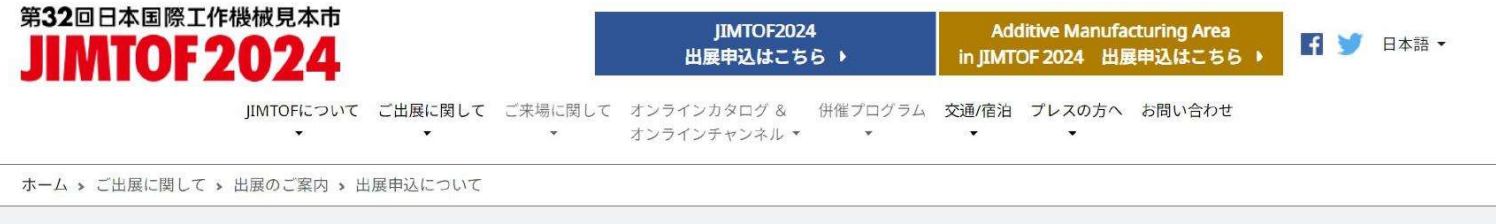

出展申込について

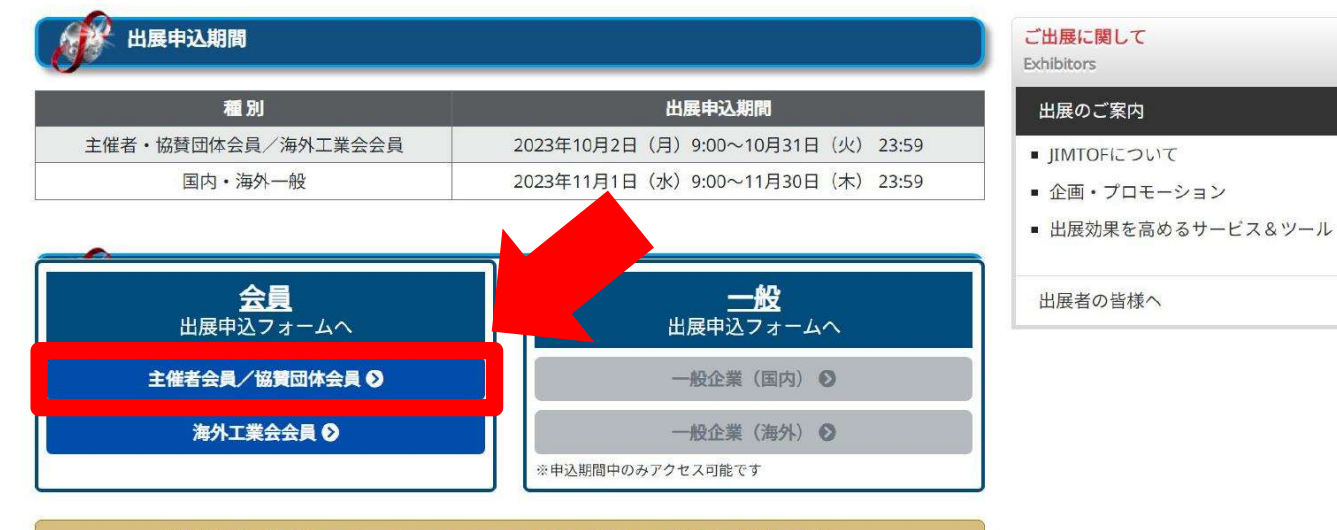

特別併催展「Additive Manufacturing Area in JIMTOF2024」へ出展をご希望の方は、 専用申込フォームからのお申込みとなります。

「海外工業会」とは、直近に開催した過去3回のJIMTOFにおいて国際インフォメーションセンターに参加実績のある海 外工業会をさし、海外工業会会員とは、その会員で、海外工業会を経由して主催者に出展を申し込んだ者とします。ま た主催者が認める在日外国政府機関およびそれに準ずる公的機関についても同等の扱いとします。

JIMTOF2024における海外工業会は以下のとおりです。

AMT (The Association for Manufacturing Technology, U.S.A.)

AMTIL (Australian Manufacturing Technology Institute Limited, Australia)

CECIMO (European Association of the Machine Tool Industries, Europe)

CMTBA (China Machine Tool & Tool Builders' Association, China)

IMTMA (Indian Machine Tool Manufacturers' Association, India)

KOMMA (Korea Machine Tool Manufacturers' Association, Korea)

Metaltechnology Austria

MTA (The Manufacturing Technologies Association, United Kingdom)

SST (Association of Engineering Technology, Czech)

STANKOINSTRUMENT (Russian Federation)

SWISSMEM (Switzerland)

TAMI (Taiwan Association of Machinery Industry, Taiwan) TMBA (Taiwan Machine Tool & Accessory Builders' Association, Taiwan)

UCIMU (Italian Machine Tools, Robots & Automation Manufacturers' Association, Italy)

VDW (German Machine Tool Builders' Association, Germany)

### ③出展契約条項、および個人情報保護方針の内容を確認いただき、 「上記の内容に同意します」にチェックを入れた上で【次に進む】をク リックください。チェックを入れないと、次へ進めません。

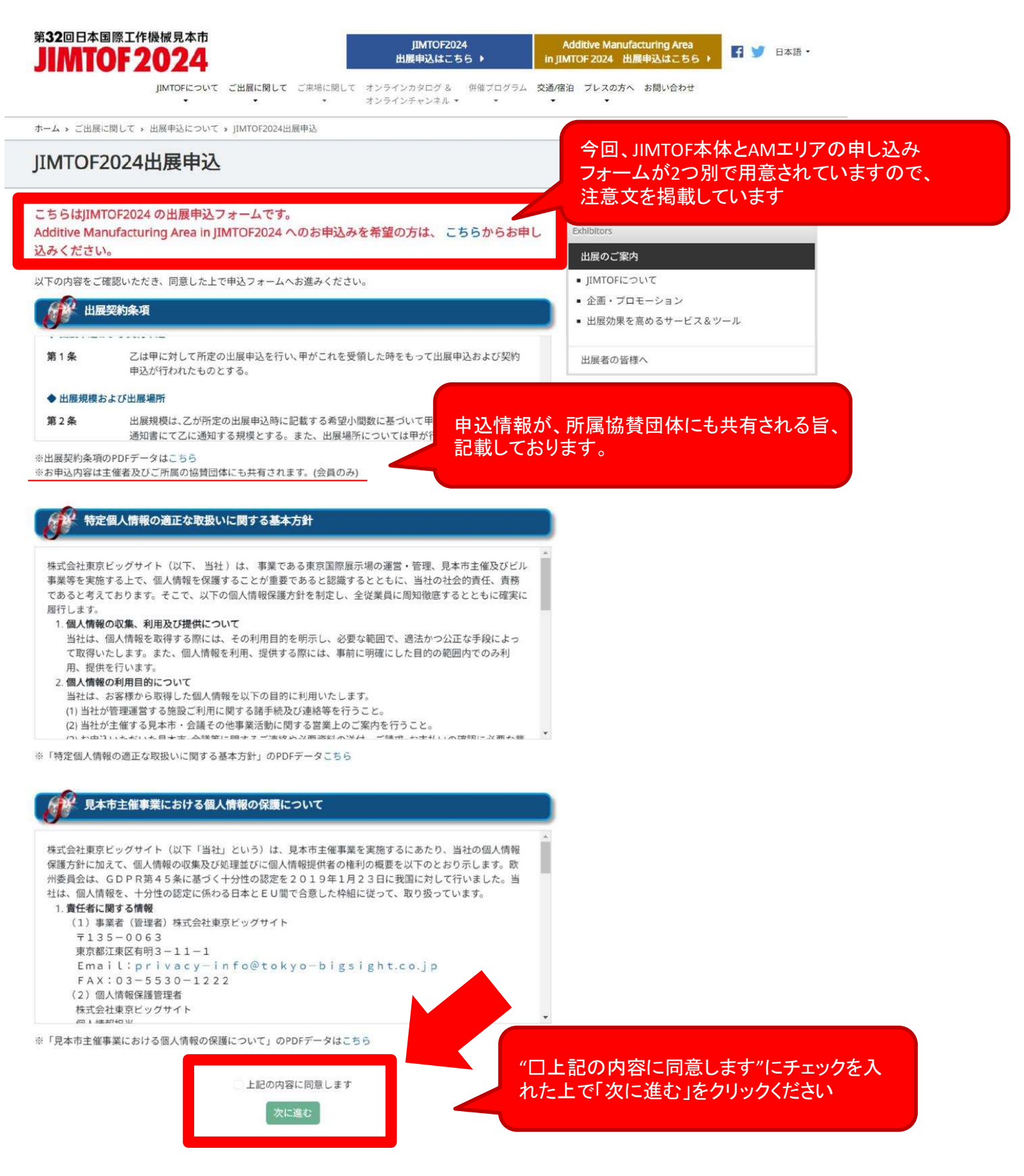

### ④入力フォームが現れます。 フォームに沿ってご自身の情報を入力ください。

### JIMTOF2024 出展申込フォーム

※本見本市に初めて出展される場合は、会社案内を別途事務局宛にお送りください。

<申込メ切日: 2023年10月31日(火)23:59>

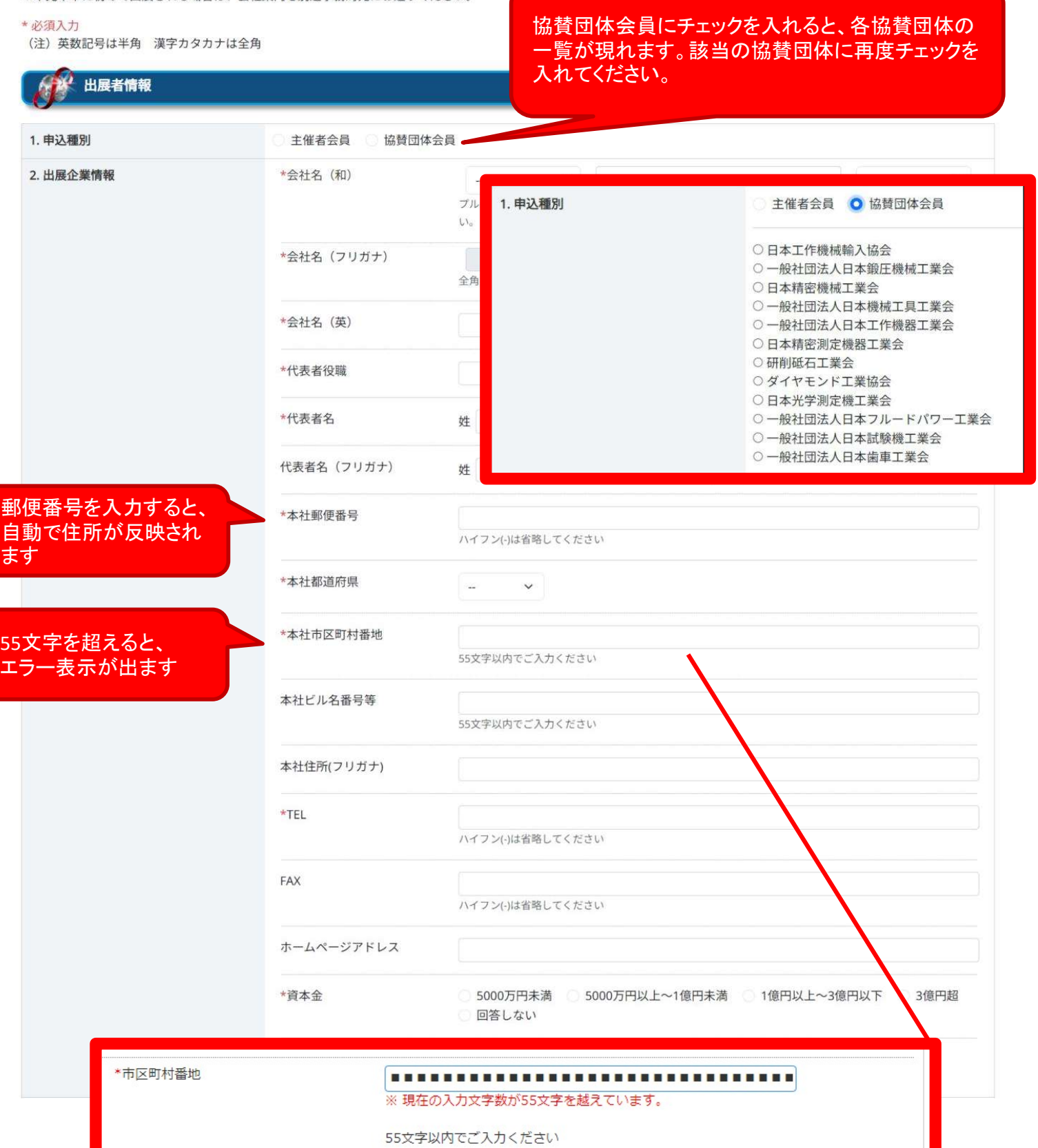

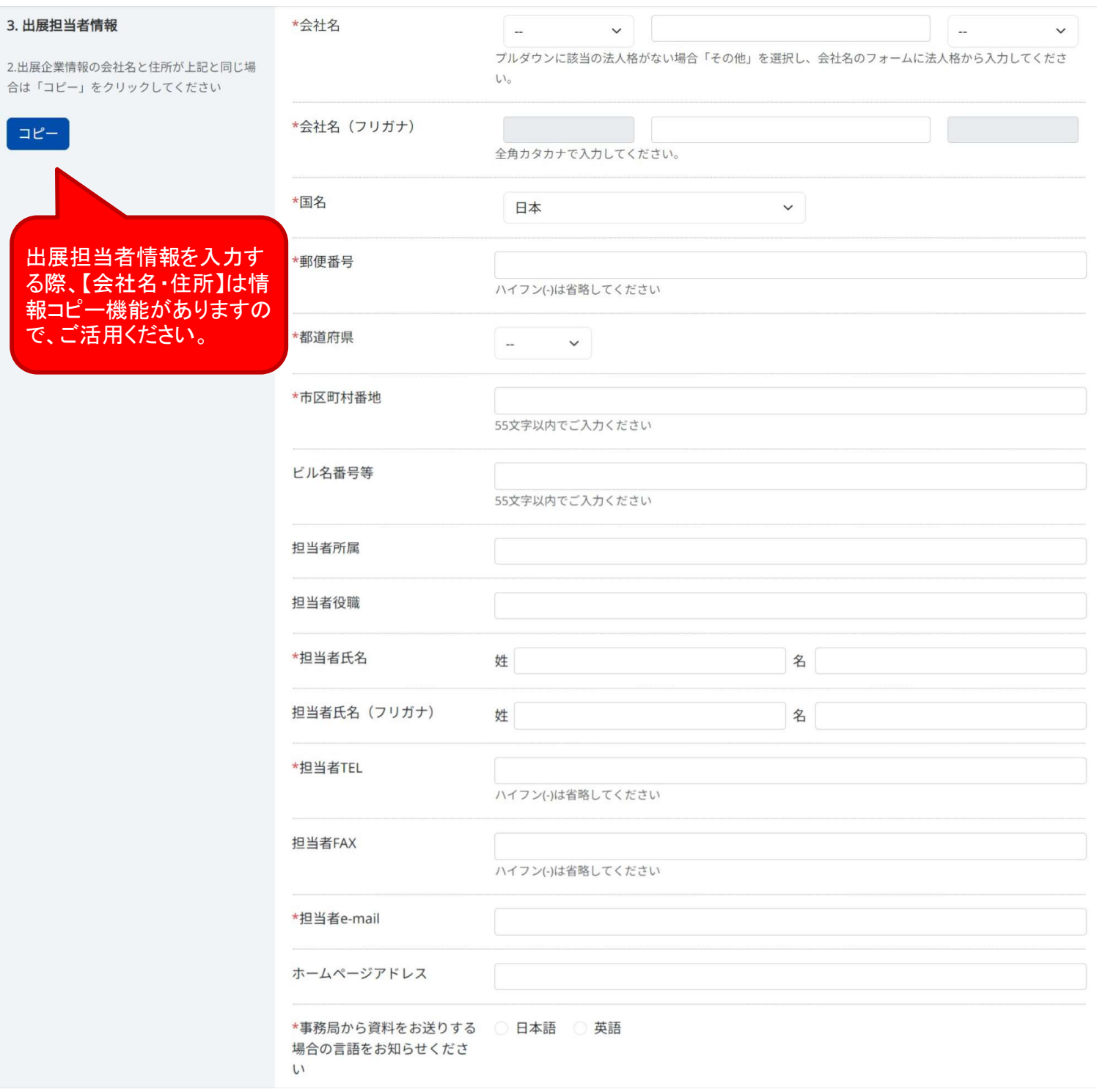

 $\begin{array}{c}\n\hline\n\end{array}$ 

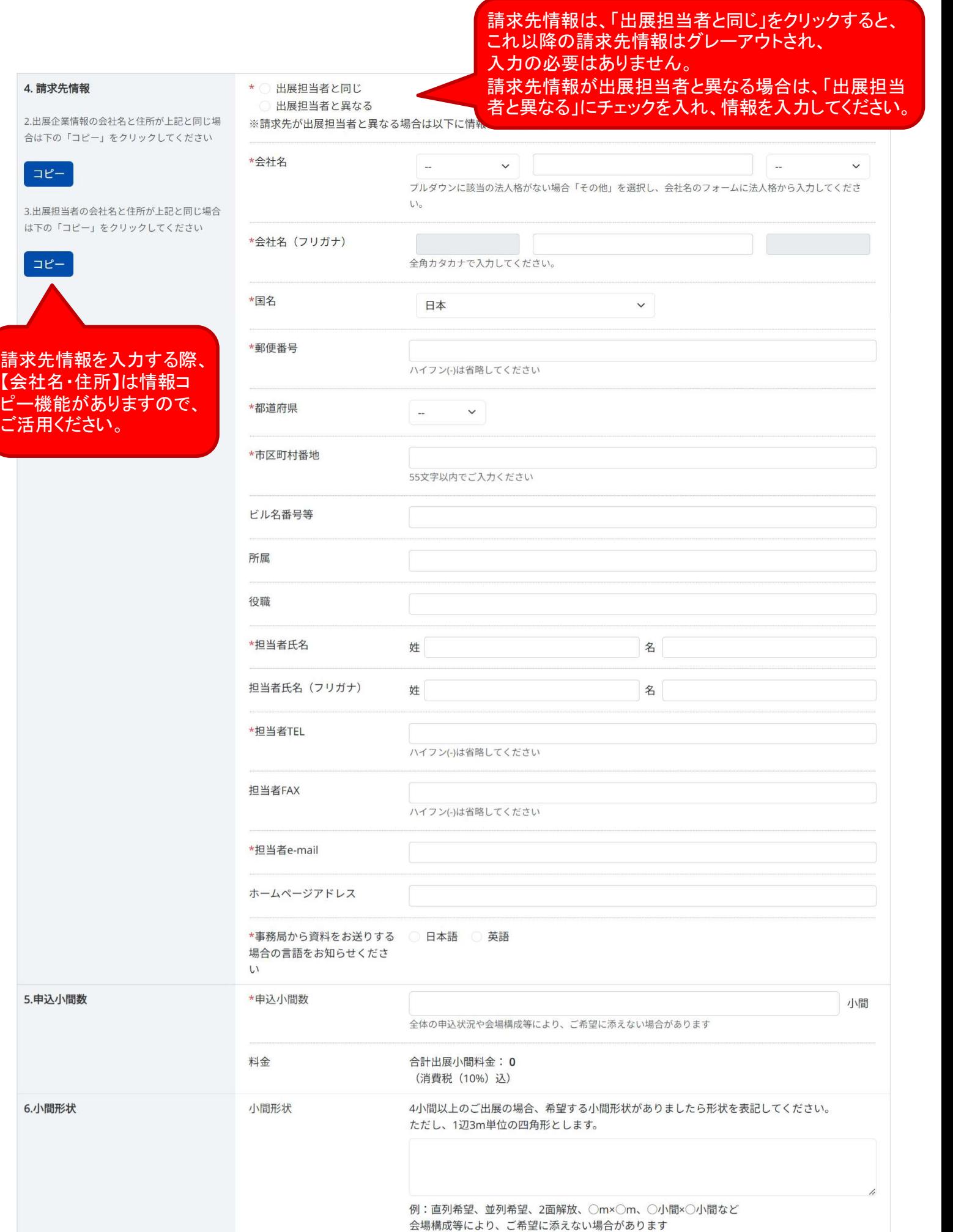

分類番号 (日)工作機械<br>(日)、正作機器<br>(日)、正作機器<br>(日)、正作機器<br>(日)、正確に変更圧・水圧機器<br>(日)、高速度に、水圧機器<br>(日)、施設制度は、研制材(剤)<br>(日)、配設設置およびコンピューターシステム<br>(日)、配設設置およびコンピューターシステム<br>(日)、出版物-広報-文献および相違<br>(日)、出版物-広報-文献および相違<br>(日)、出版物-広報-文献および相違する環境対応機器装置・機器・資材・製品・技術及び情報<br>(日)、出版物-1. 工作機械

分類番号は、【+】をクリックすると、一覧が現れます。 ※左図参照 -覧から該当項目を選び、「選択」をクリックください。

#### 出展者情報

#### 7. 出展物※1

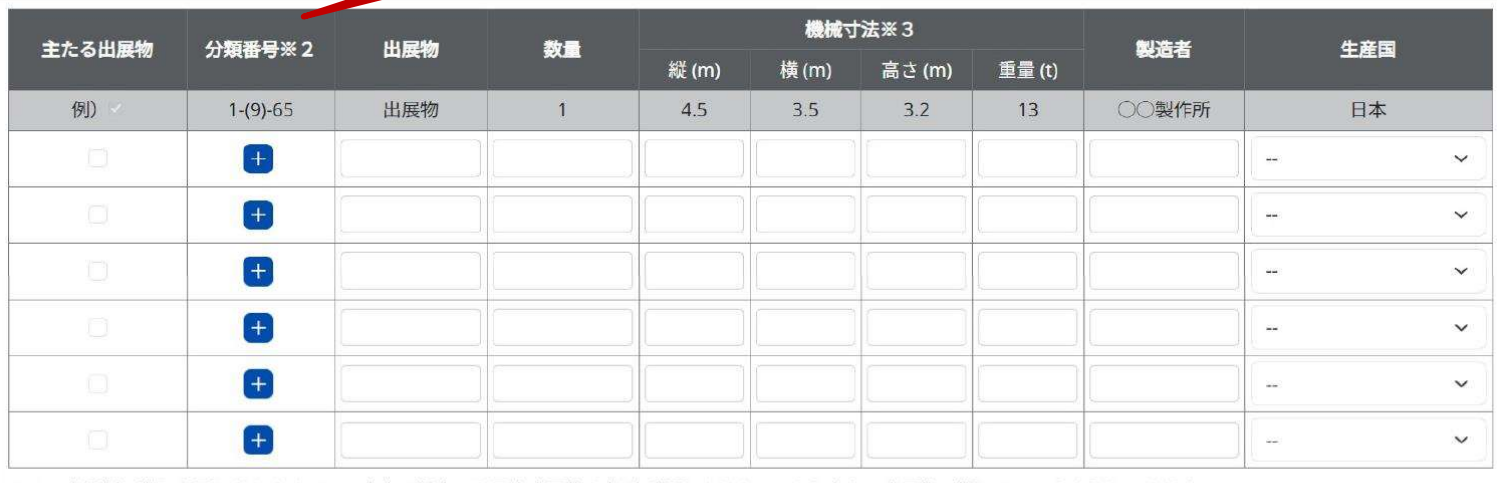

※1 小間割の際に必要となりますので、未定の場合でも予定出展物を必ずご記入ください。また主たる出展物の欄にチェックを入れてください。

※2 分類番号は「出展のご案内」P.13の「出展品目類別参考表」を参照の上、あてはまる番号を選んでください。

※3 機械寸法は出展物実演時の最大稼動範囲を含む寸法をご記入ください。

#### 8. 出展物以外に実演機械 (※1)を持ち込む場合

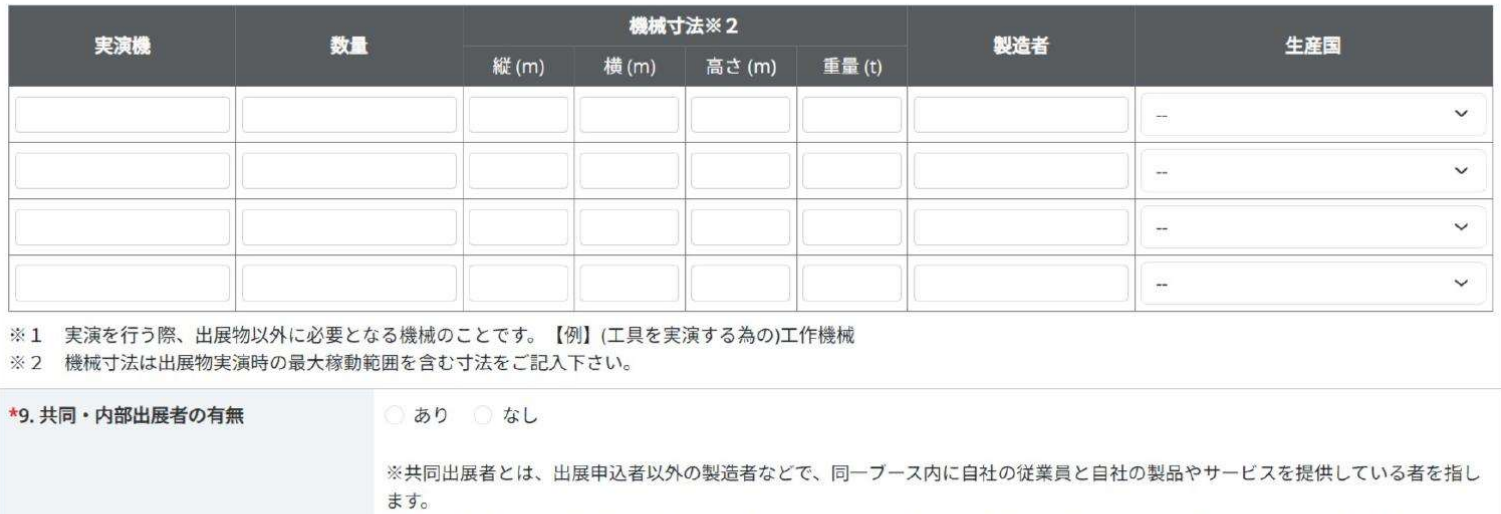

※内部出展者とは、出展申込者以外の製造者などで、同一ブース内に従業員は常駐せず、自社の製品やサービスのみを提供している 者を指します。

※共同·内部出展者の各種印刷物·公式Webサイトへの掲載については、出展者マニュアルでおしらせします。

### ⑤入力が完了したら、「確認画面へ」をクリックし、確認画面へお進み ください。

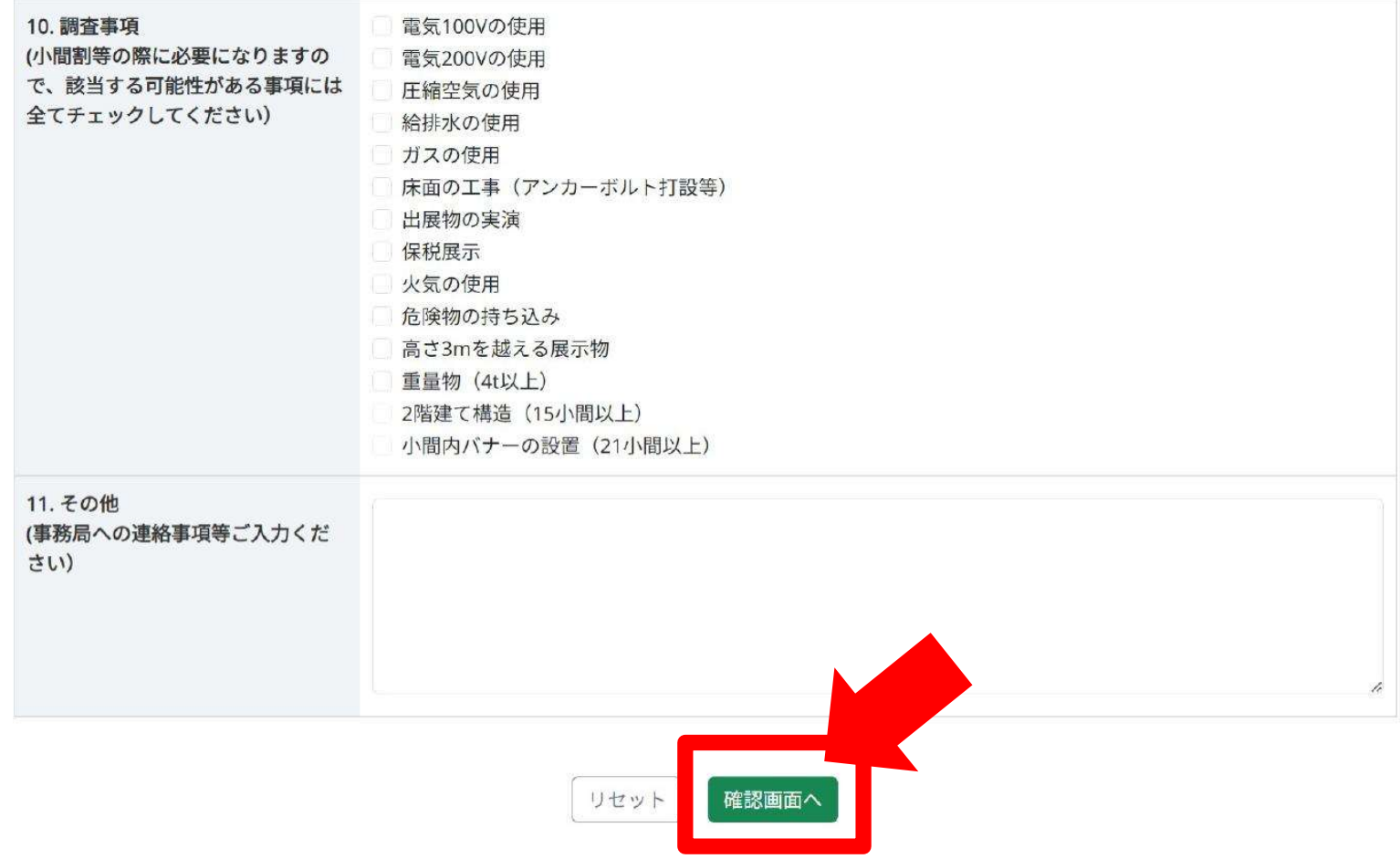

### ⑥確認画面で入力内容を確認後、問題がなければ「申込」をクリック ください。修正したい箇所がある場合は、「戻る」をクリックし、入力画 面へ戻ってください。

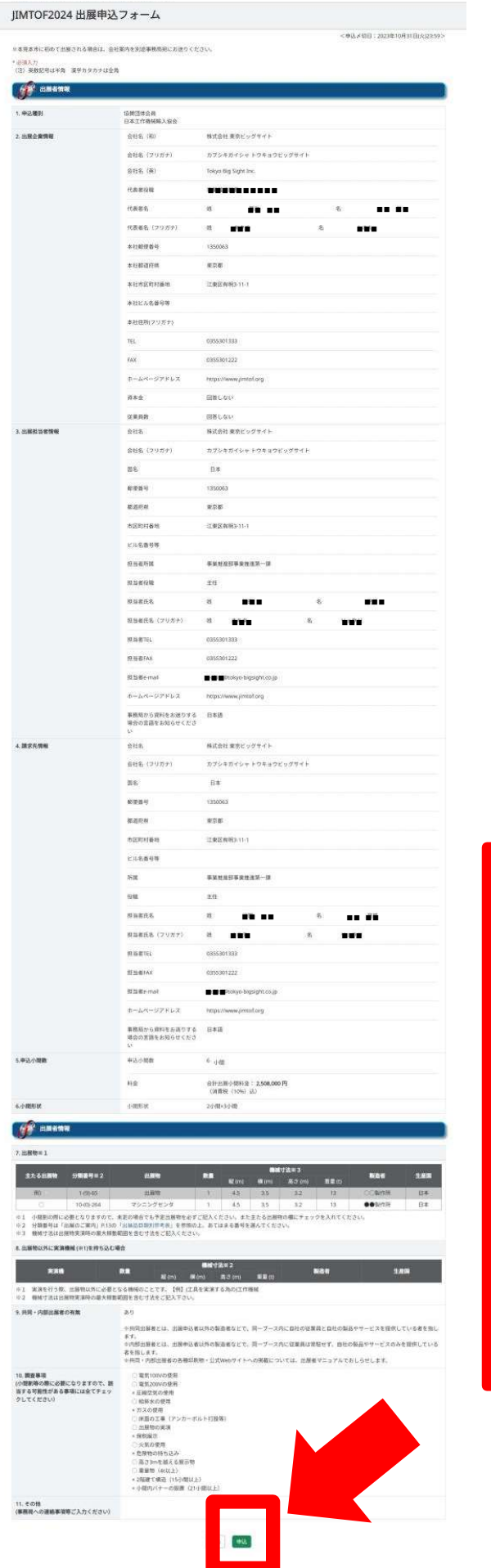

### 入力にエラーがある場合は、エラー 箇所が表示されます。エラー表示さ れた欄を再度正しく入力してください。

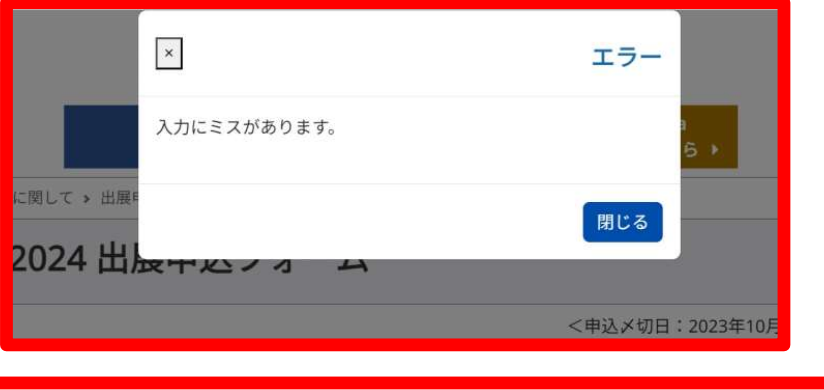

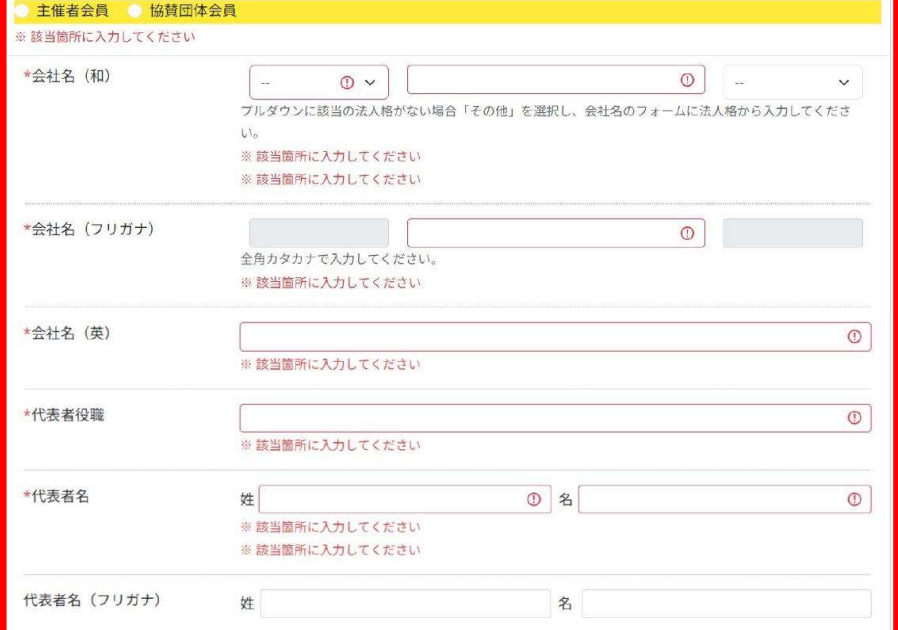

⑦申込みが完了すると、入力画面にて「出展担当者情報」にご入力 いただいたメールアドレス宛てに、申込完了のメールが届きます。 この時点で、同じ内容のメールが協賛団体の皆様にも届きます。 ※出展申込者が請求担当者を別途設定された場合、その請求担当者には申 込完了のメールは届きません。

メールには、申込内容が反映された申込書データ(PDF)が添付されて いるので、大切に保管ください。

申込後、修正が発生した場合は、メールにてJIMTOF事務局までお知 らせください。

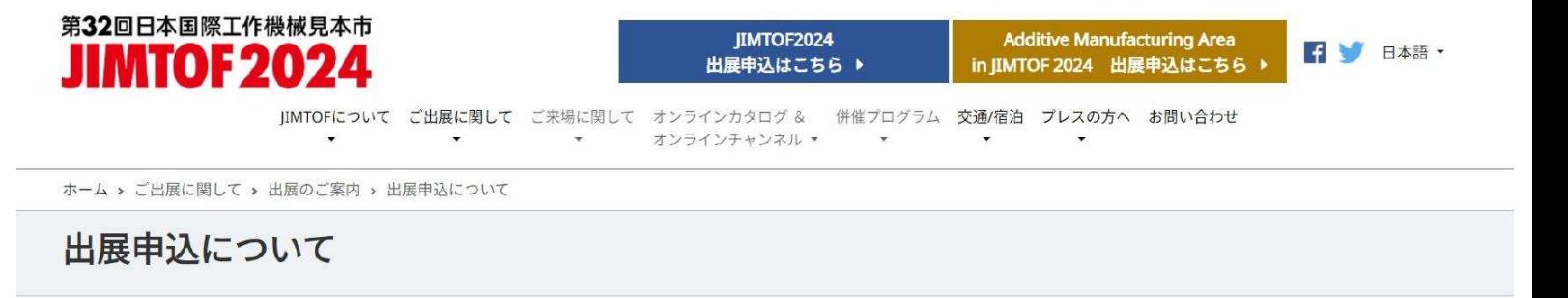

お申し込みをいただき誠にありがとうございます。

お申し込みを受け付けました。 ご入力いただいた出展ご担当者様宛に確認メールをお送りいたしますので必ず内容をご確認ください。 メールが届かない場合は、お手数ですが事務局宛にご連絡ください。

#### お問い合わせ窓口

株式会社東京ビッグサイト JIMTOF事務局 〒135-0063 東京都江東区有明3-11-1 Email: jimtof@tokyo-bigsight.co.jp

※このサイトは以下の環境でご利用いただけます。 «ヒッッ・トーン、トッキン、ヒーカー・ババンドン、<br>【推奨OS】 Windows 8.1 以上<br>【推奨ブラウザ】 Microsoft Edge / Mozilla Firefox / Google Chrome / Safari

# JIMTOF2024出展申込フォーム【メール画面】

### <メール画面>

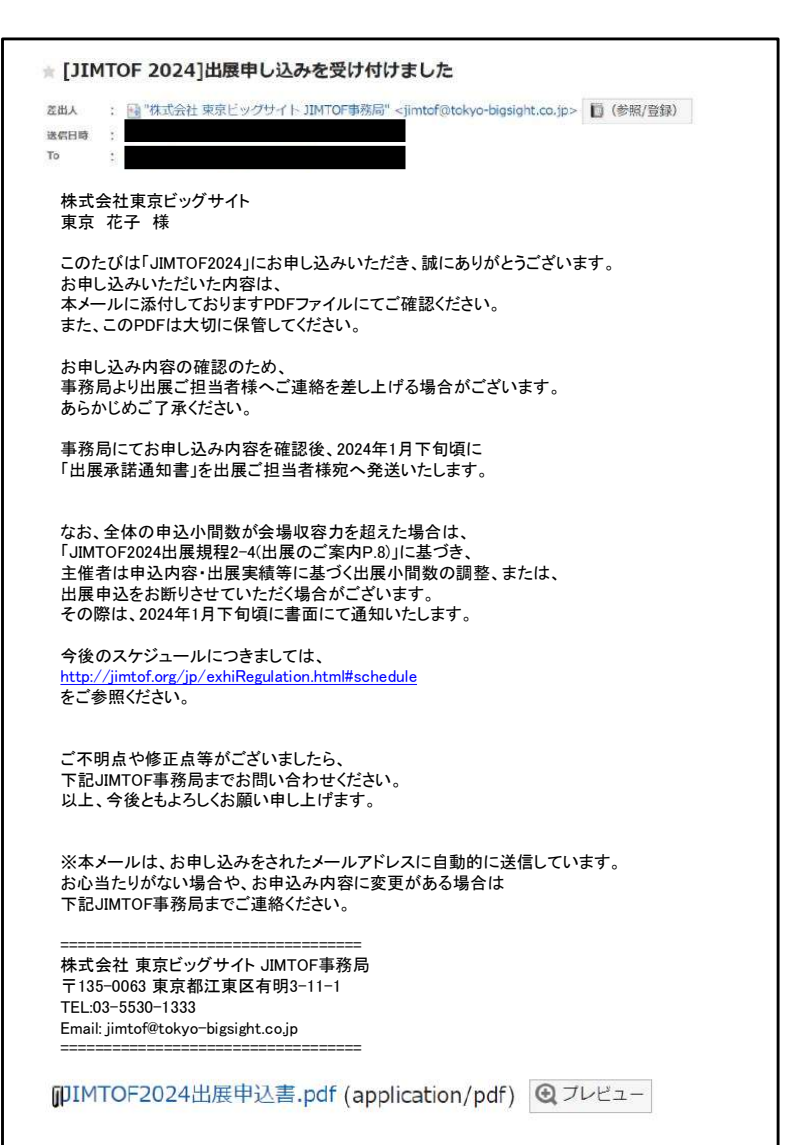

### <添付データ(申込書PDFデータ)>

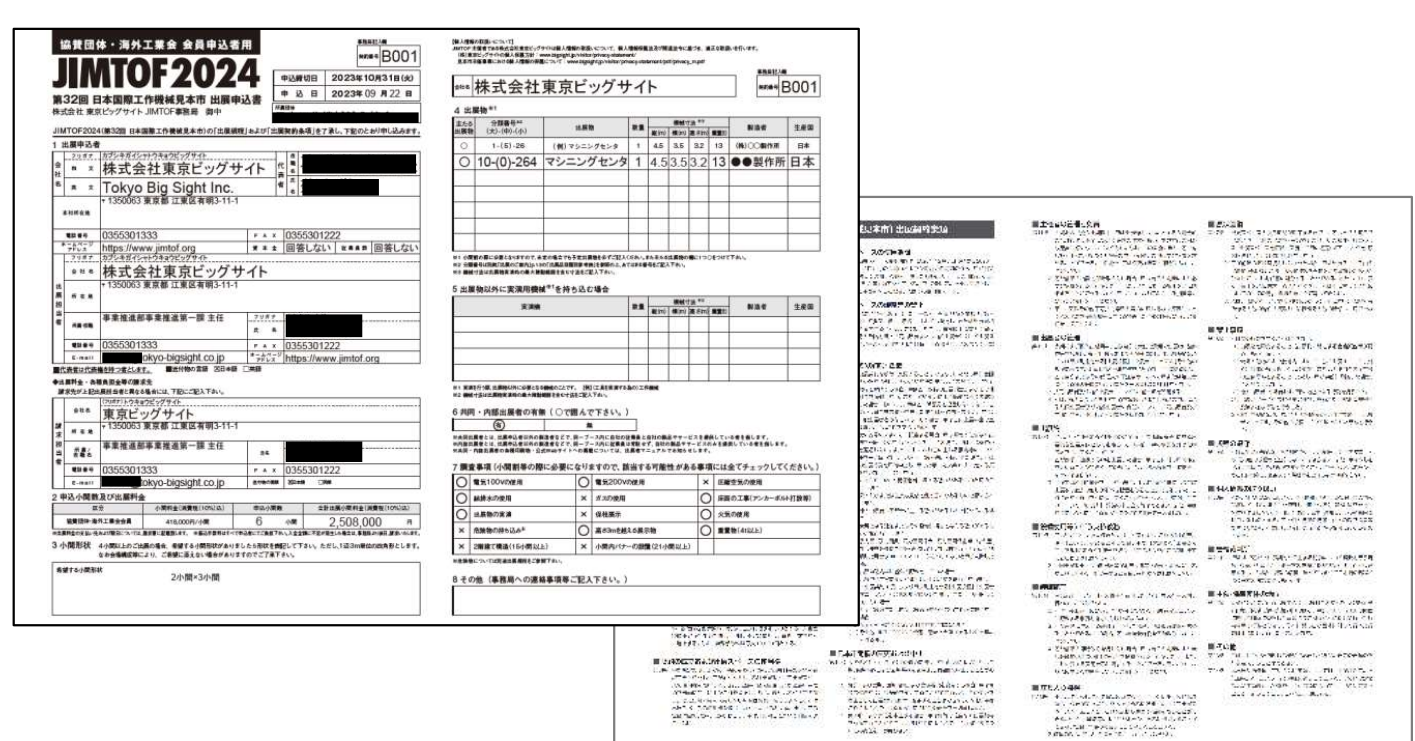